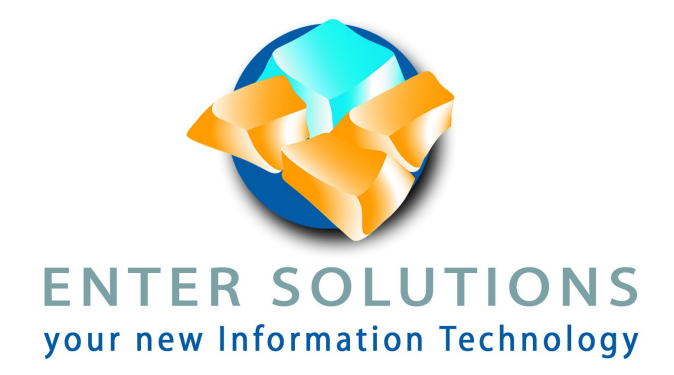

# **parceling**

Module pour Prestashop La solution de commerce en ligne

et la prise en compte du poids du colisage d'expédition

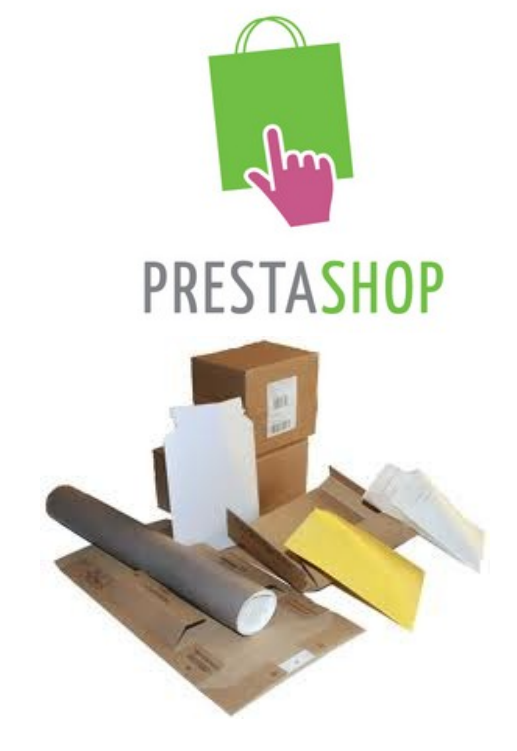

**Solution pour l'automatisation des bordereaux d'envois**

# Préambule

Ce module s'adresse aux commerçants ayant une boutique en ligne Prestashop et ayant mis en place une solution automatisé d'émission des bordereaux d'envoi. Il permet la prise en compte du poids du colisage aussi appelé poids de tare dans le processus de commande.

Dans sa version actuelle, en raison d'impossibilités technique face à la plateforme Prestashop le poids de tare n'est pas pris en compte dans les écrans de la boutique lors de la passation de commande. Il ne permet pas de facturer le poids exact de l'envoi au visiteur.

Simple dans les fait, le poids d'un colis permettant de remplir le bordereau d'envoi nécessite une pesée réelle. Bien que le poids de la commande soit connu avec une précision suffisante, le colisage proprement dit fait varier le poids final de manière substantielle. Ce module permet la création de règles simple assurant une correction de poids directement sur la commande et permettant l'extraction d'un bordereau de transport conforme au poids final de l'envoi.

## Installation du module

Depuis l'administration de votre boutique, rendez-vous sur l'onglet « Modules » et cliquez pour l'ajout d'un nouveau module.

Pointez sur l'archive d'installation fournie.

Chargez le module.

Le module apparaît alors dans la section carrier des modules de la boutique. Procédez à son activation en cliquant sur « installer »

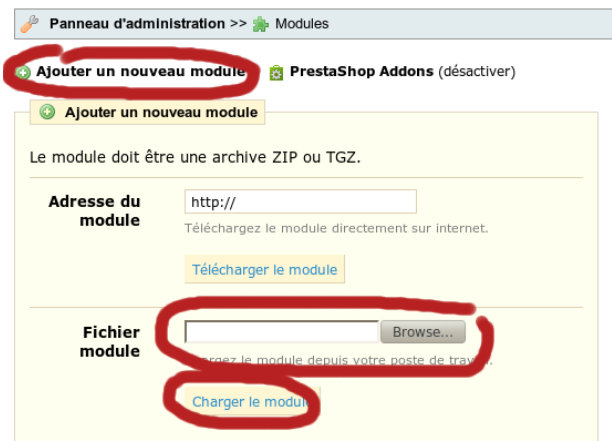

## Les règles

Les règles les plus simples utilisent le poids net – total du poids des produits. Les règles complexes considèrent la quantité et le type de produit. Les deux (2) types de règles peuvent être mise en place grâce au module et peuvent être associées.

Exemple : Jusque 5 produits comme ceci d'un poids net inférieur à 1kg utiliser tel colisage.

Les règles sont ordonnées et la première règle qui peut être appliquée terminera le processus .

L'écran de définition des règles est situé sous l'onglet « Transport » de votre interface d'administration. L'accès à cet écran peut être limité en fonction du profil de l'employé de la boutique.

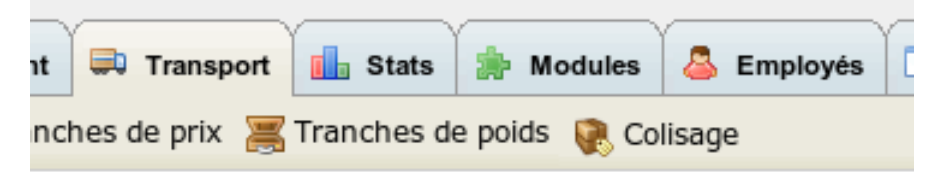

L'interface permet de visualiser, réordonner, désactiver, supprimer et créer de nouvelles règles. Dans l'exemple ci-dessous, 3 règles existent ; La première est une règle combinée, la seconde une règle de poids et la dernière une règle de type de produit.

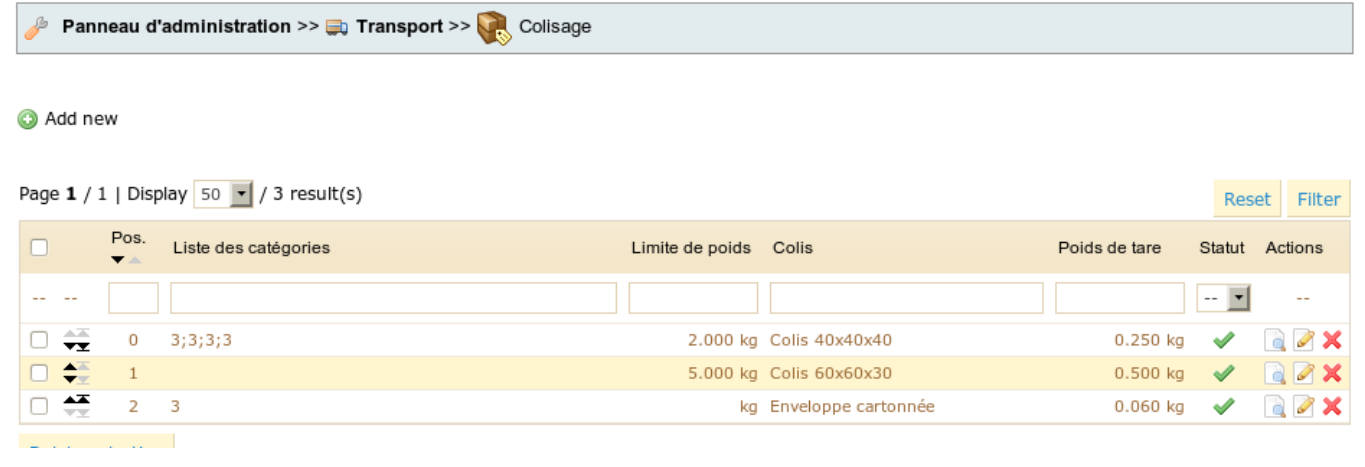

Ajout de règle

Sélectionnez l'ajout depuis la liste vous permet de créer une nouvelle règle qui s'ajoutera à la fin de votre liste. Vous pourrez avoir besoin de changer sa position à l'issue de cette création en cliquant sur les fléchettes de la liste.

Cliquez ici : **a Cliculation** Ajouter

#### Définition de règle

L'écran de définition de mettre en place tout type de règles.

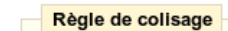

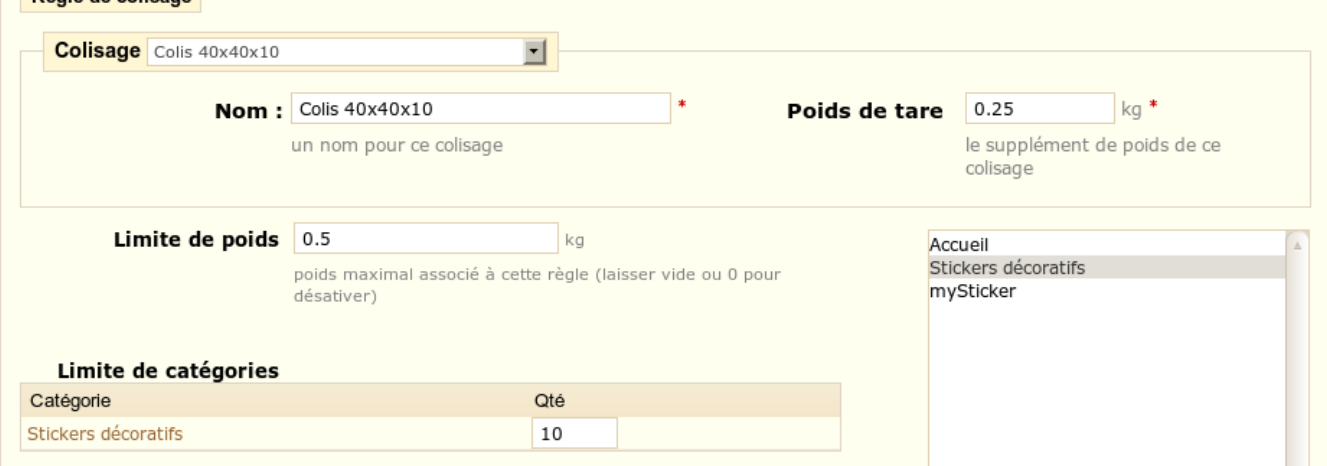

Sélectionnez un colisage existant ou créez en un nouveau. Le nom est libre et vous permet de rapidement le reconnaître, le poids de tare correspond à son poids à vide incluant les poids de la protection et du calage (chips, bulles, etc). Même si la précision est au millième d'unité – le gramme si votre boutique utilise le kg, utilisé un poids moyen incluant un marge.

La liste déroulant permet de retrouver un colisage déjà créé pour lui appliquer un nouvelle règle par exemple.

La limite de poids permet de restreindre une règle en fonction du poids net de la commande – le poids total des produits la constituant. Si ce champs est lassé vide ou à 0, cette règle s'applique quelque soit le poids de la commande.

Afin de remplir la limite de catégorie sélectionnez cette dernière (le choix multiple est possible en maintenant la touche « shift » ou la touche « ctrl » enfoncée – la première permettant le choix de plage, la seconde d'éléments séparés). Ajoutez cette catégorie en pressant sur le bouton « Ajouter ». Ceci provoque son apparition dans la table des limites si elle n'y est pas déjà.

Pour chaque catégorie, remplissez la limite de quantité associé. Si la commande contient plus d'éléments de cette catégorie, la règle sera ignorée. La mise à zéro de la quantité supprimera celle-ci du filtre.

Une fois tous vos champs remplis procédez à l'enregistrement de la règle. Elle s'ajoute alors à la fin de la liste des règles. N'oubliez pas de la réordonner si besoin.

Toutes les catégories de votre boutique sont présentées, y compris les catégories inactives. N'oubliez pas qu'un produit peut être associé à plusieurs catégories. Il peut être souhaitable de constituer des catégories inactives en fonction de la taille (en terme de colisage) du produit et d'associer les produit d'un même gabarit à celle-ci. Vos règles seront simplifiée.

### Cas concret

Étudions le cas concret d'une boutique vendant des produits vestimentaires de mode. La boutique propose des t-shirts, des chaussures, et des chapeaux.

Le poids des chaussures incluant leurs boites ne dépassent pas 300g. Les t-shirts tiennent peuvent être envoyés des enveloppes – enveloppe pour 1, enveloppe pour 2. Les chapeaux requièrent un colisage excessif afin de les protéger.

Pour les envois nous avons plusieurs colis.

Colis de petites dimensions acceptant une boite à chaussure. Colis de moyennes dimensions permettant l'envoi de chapeau Enveloppe pour 1 t-shirt Enveloppe pour 2 t-shirt

Créons 3 catégories inactives et affectons chacun des produits sur cette catégorie. Nous ajoutons la catégorie au produit, nous ne la substituons pas.

Voyons les règles de base:

- Si 1 x cat tshirt alors enveloppe 1
- Si 2 x cat\_tshirt alors enveloppe\_2
- Si 1 x cat shoe alors carton small
- Si 1 x cat hat alors carton medium

Lorsque la commande diffère de ces règles simple, nous utilisons un autre mode de remplissage tout en gardant les mêmes conditionnement.

Si jusque 10 x cat tshirt alors carton small Si jusque 4 x cat shoe alors carton medium Si jusque 30 x cat\_tshirt alors carton\_medium

Nous avons un dernier cartonnage permettant d'envoyer nos commandes hors-gabarit. Ce type d'emballage appelons le carton\_big Notre dernière règle est donc Si < 20kg alors carton\_big

Après ré-ordonnancement nos règles deviennent :

Si 1 x cat tshirt alors enveloppe 1

Si 2 x cat tshirt alors enveloppe 2

Si 1 x cat\_shoe alors carton\_small

Si jusque 10 x cat tshirt alors carton small

Si 1 x cat hat alors carton medium

Si jusque 4 x cat shoe alors carton medium

Si jusque 40 x cat\_tshirt alors carton\_medium

Si < 20kg alors carton\_ big

Nous allons ajouter d'autres règles nous permettant de couvrir l'ensemble des cas de figures.

- Si 1 x cat shoe et jusque 30 cat tshirt carton medium
- Si 2 x cat shoe et jusque 20 cat tshirt carton medium

Si 3 x cat shoe et jusque 10 cat tshirt carton medium

Finalement nous créons un type de carton spécial qui représente le poids du carton big et de 4 carton medium pour prendre en compte le cas d'un envoi groupé de chapeaux que nous protégeons dans un carton medium. Nous pouvons mettre jusque 4 carton medium dans un carton big. Cette dernière règle utilisant un cartonnage fictif nous permettra d'obtenir la bonne tare concernant ce type d'envoi.

Si jusque 4 cat hat carton special

Nous déplaçons cette règle juste avant la dernière règle.

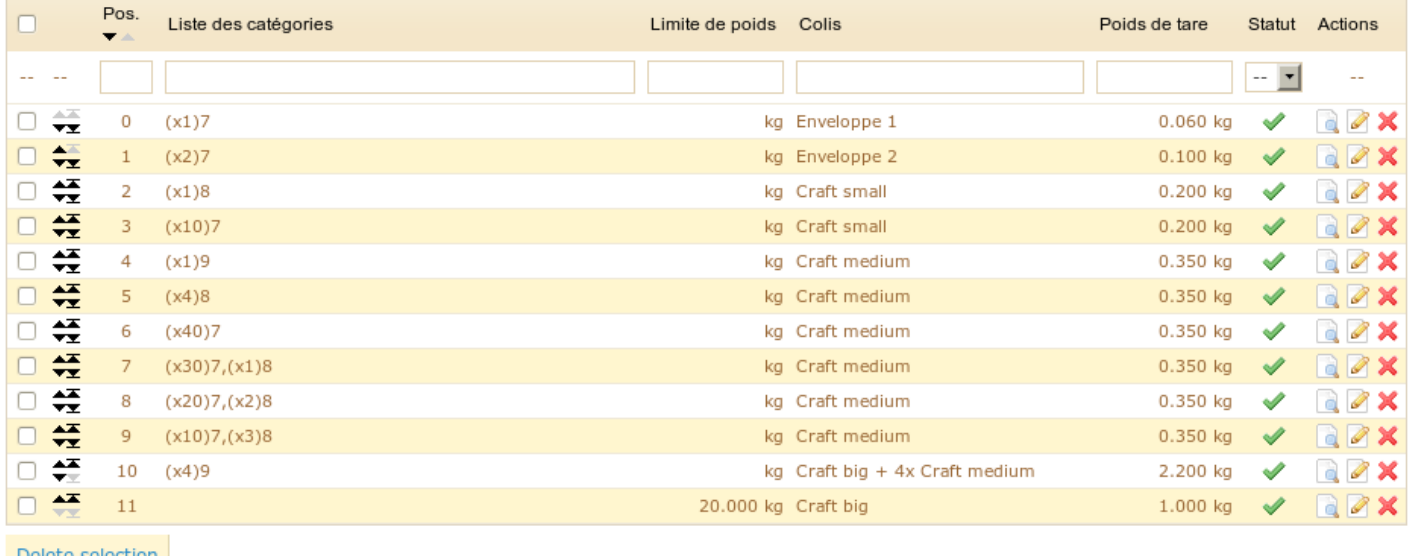

## Performances

Le nombre de règle influe sur les performances néanmoins quelques précaution d'usage doivent permettre une réponse satisfaisante avec plusieurs centaines.

- Descendre la position des règles les plus improbable.
- Quoique possible, évitez de faire apparaître un produit dans plusieurs catégories filtrées. Les catégories non-filtrées n'ont aucune influence sur les performances.
- Ne pas chercher à résoudre 100% des cas. Vos grosses commandes risquent de vous amener à segmenter le colisage. Attendre de la solution qu'elle résolve tout les cas de figure n'est pas souhaitable, ni en performance, ni en définition des règles. Le temps gagné afin de ne pas avoir eu à peser 80% de vos commande et un gain suffisant.

# FAQ

Pourquoi ne pas corriger le poids pendant la validation de la commande et calculer les frais de port sur cette valeur ?

Comme expliqué en préambule ce n'est pas techniquement faisable sauf à réécrire un part importante des sections Carrier, Cart et Order de Prestashop. L'arrivée de certaines fonctionnalités dans la version 1.4 pourraient permettre cette mise en oeuvre dans le futur.

Où est mémorisé le poids supplémentaire, puis-je le corriger ?

Pendant le processus de création de la commande, le poids supplémentaire est surchargé sur la première ligne de produit de la commande. La correction nécessite de faire une modification directement dans la base de données. Si vous faites ce changement prenez garde au fait que le poids est multiplié par la quantité.

Un de mes produit a un déclinaison changeant radicalement son emballage. Comment faire ? Il n'existe pas de solution réelle à ce problème. Pour des produits dont la tendance est la vente à l'unité, vous pouvez mettre le produit dans 2 catégories filtrées et forcer le choix d'une règle en faisant une règle combiné poids-catégorie.

Exemple :

déclinaison A = 20Kg, déclinaison B = 22Kg,

le produit appartient aux catégories A et B ;

règle 1 : (x1)A 20kg =>colisA,

 $r$ ègle 2 :  $(x1)B$  =>colisB

En raison de la limite de poids la combinaison B ne peut satisfaire la règle 1

Je n'utilise plus certains type de colis – comment les supprimer ? Afin de ne pas surcharger les écrans d'administration nous n'avons pas mis en œuvre cette option. Vous pouvez toujours réutiliser son entrée en modifiant ses caractéristiques nom et poids de tare.

A quoi correspond la suite de chiffre de la liste des catégories ?

Ce sont les récapitulatifs de votre filtre en utilisant l'identifiant de la catégorie. Le choix de présenter l'identifiant plutôt que le nom réside dans les performances mais aussi dans la possibilité de présenter plus d'informations dans un format très compact. Pour connaître le nom réel de la catégorie, visualisez la règle. Les nom apparaissent clairement et elles sont présélectionnées dans la liste.